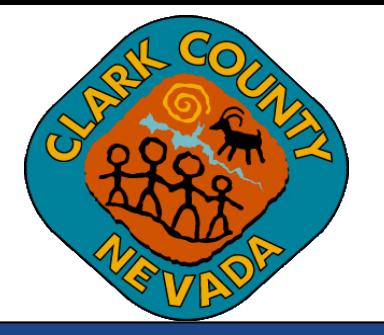

## **Clark County Digital Plan Room Submitting Plan Amendment to Active Permit**

**Last Updated: 03/03/2021**

## **Submitting Plan Amendment to an Active Permit**

1. **Option 1:** Locate the Active Permit from the Citizen Access record list and click "*Create Amendment*" under the Action column of the record.

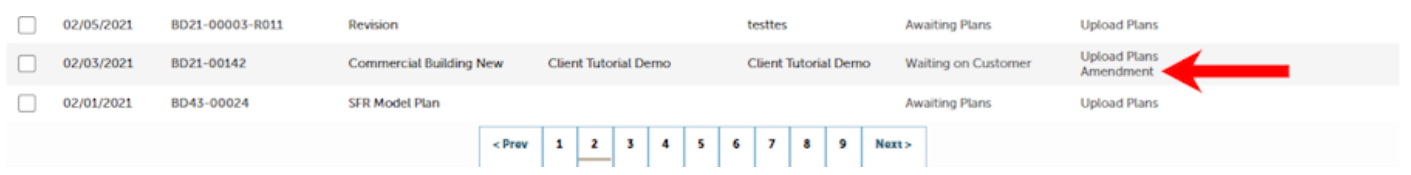

**Option 2:** Click on a Record from the "*Record Number*" column shown in Option 1 above and then click the "*Create Amendment*" button at the bottom of the Record Details page.

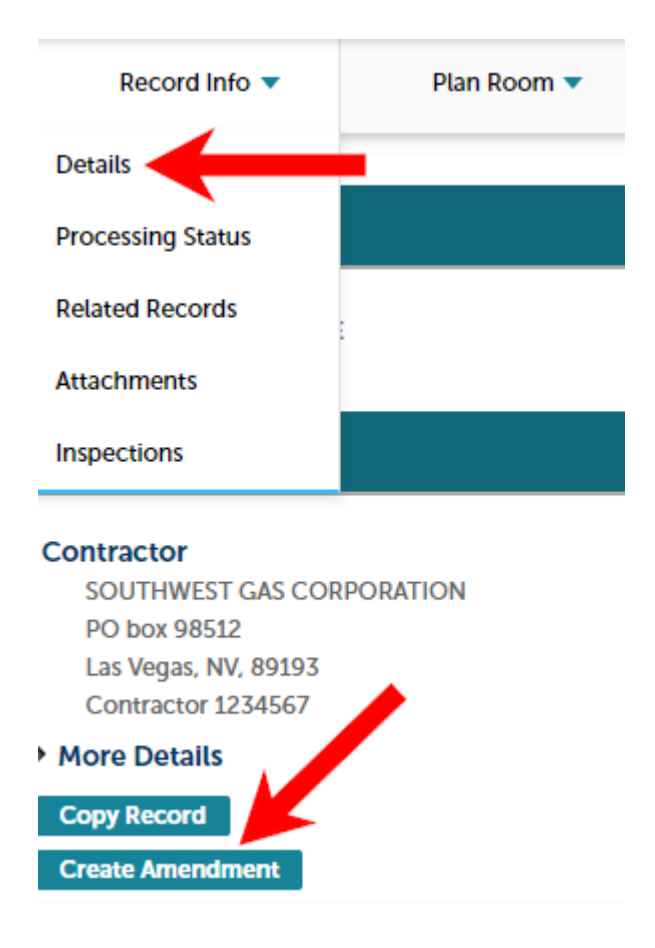

2. Complete the Amendment application as you would the initial Permit application. Once you are at Step 3 of the Amendment application, proceed with the same instructions found in the Uploading Plans and Docs as described above.